# **Памятка слушателя**

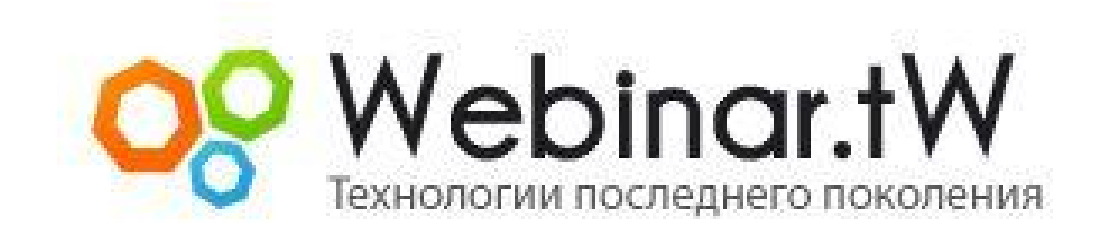

Версия 3.2.5

**www.webinar.tw**

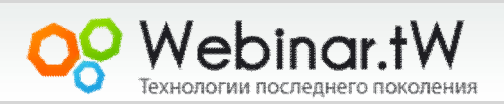

#### **Введение**

**Вебинар** - онлайн семинар (конференция) в режиме реального времени, проводимый в сети Интернет с использованием аудио, видео, презентаций, рисования и других мультимедийных функций.

 Все пользователи в конференц комнате разделены на три категории:

- **Ведущий** человек который проводит занятие;
- **Модератор** человек (или группа людей) наделенных определенными правами. Во время конференции они следят за порядком, могут готовить и загружать материалы, решать в приватном чате проблемы пользователей, выполнять другие технические обязанности. Модераторы имеют полный доступ ко всему функционалу комнаты. Как правило в зале они помечают себя статусом (это красная буква М рядом с логином)
- **Слушатель -** человек который подключается к виртуальному залу для получения информации.

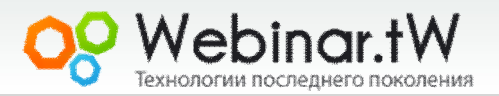

# **Техническое обеспечение**

Перед началом работы Вам необходимо проверить техническую готовность Вашего ПК к участию в вебинаре.

- 1. Установите последнюю версию flash player http://get.adobe.com/ru/flashplayer/
- 2. Проверьте актуальность Вашего интернет браузера (стабильна работа и полная поддержка русского языка гарантируется в браузерах ИЕ и Mozzila Firefox) Скачать браузеры можно по следующим ссылкам

http://www.microsoft.com/rus/windows/internet-explorer/ http://www.mozilla.com/ru/firefox/

- 3. Установите последнюю версию Java http://java.com/ru/
- 4. Проверьте достаточная ли скорость Вашего интернет соединения. Минимальная скорость подключения к залу 56 Кб. Рекомендуемая скорость для комфортной работы от 2 мегабит. (при недостаточной скорости возможны задержки при показе ведущим видеороликов, презентаций с большим количеством графики и работе с другими режимами требующими качественного канала) Проверить скорость можно на сервисе http://www.speedtest.net/ **указав страну для проверки USA**.

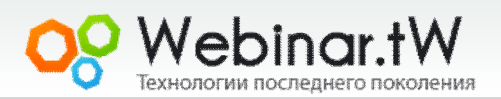

Подключение к вебинар - залу осуществляется по ссылке, которую предоставляет владелец комнаты (например через рассылку) .

#### **Пример ссылки**

http://www.members.webinar.tw/conference,webinar

После перехода по ссылке и загрузки комнаты перед Вами

появится запрос на доступ к оборудованию.

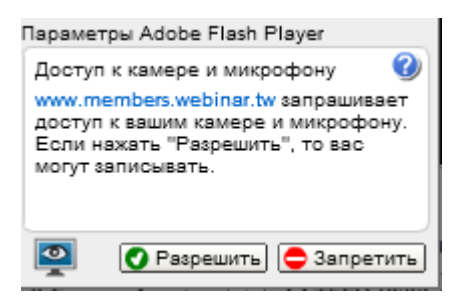

Разрешите доступ. Это позволит использовать в комнате микрофон и веб - камеру.

Далее в появившемся окне авторизации введите Ваши имя и фамилию.

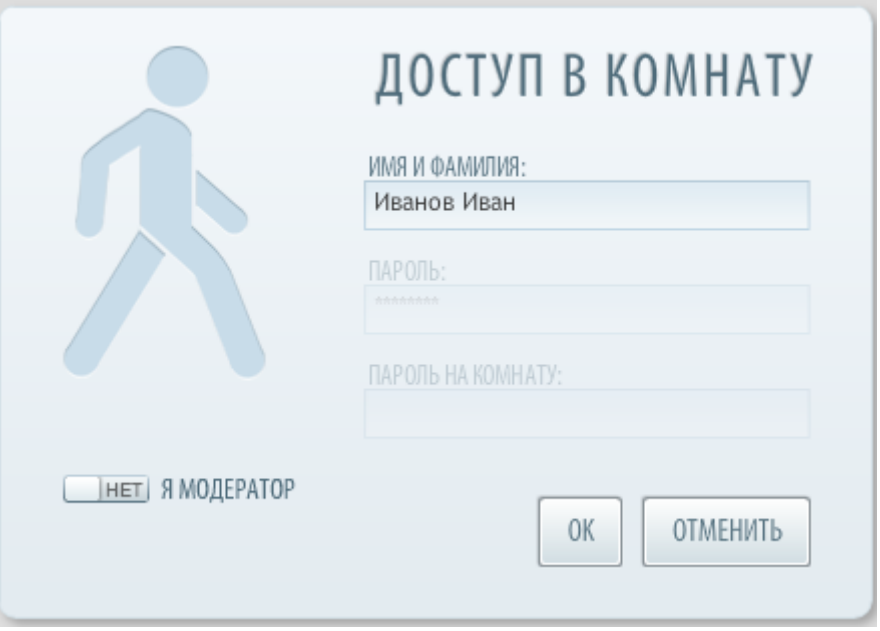

Нажмите кнопку **ОК** чтобы войти в зал.

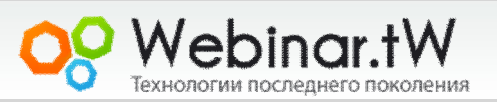

После подключения перед Вами появится конференц - зал. Он

будет иметь следующий вид

(**Внимание!!!** Вид зала может отличаться от указанного в

зависимости он настроек которые применил владелец зала)

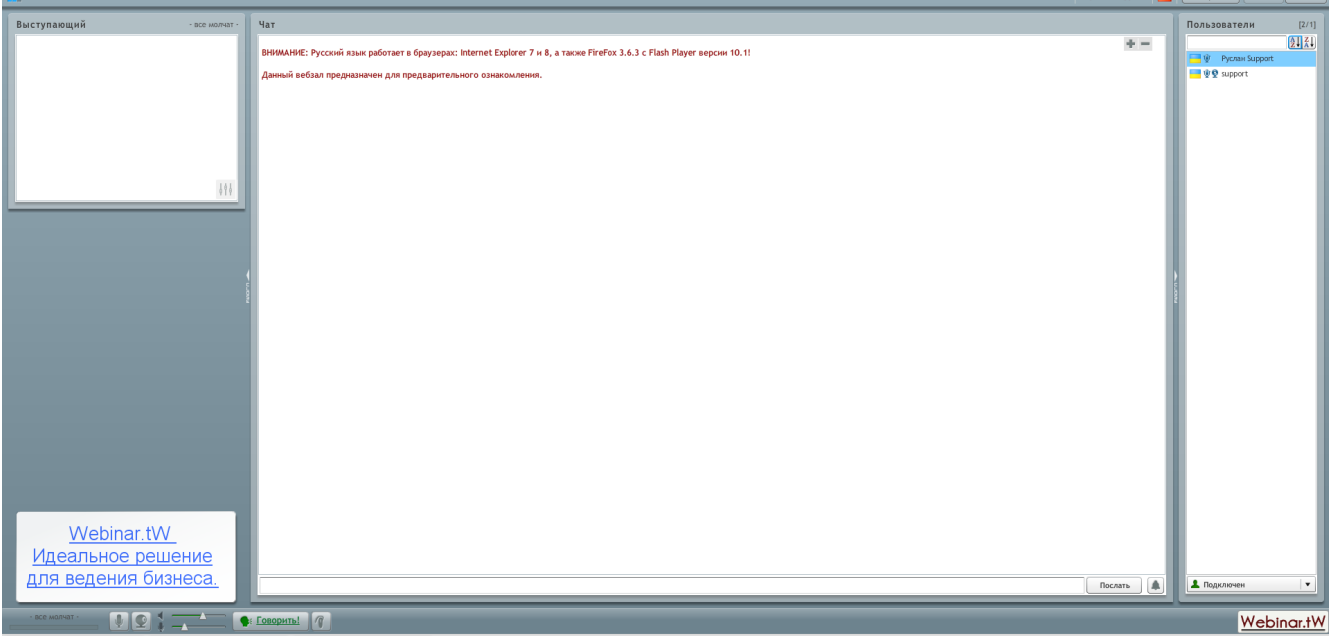

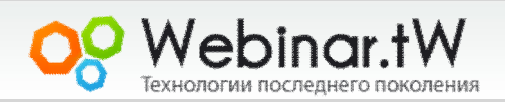

Слева находится окно в котором транслируется видео с камеры выступающего (**может быть заблокировано**) Посредине находится окно общего чата куда можно писать сообщения которые будут доступны всем пользователям (**может быть** 

#### **заблокировано**)

Справа отображается список пользователей которые находятся на конференции (**может быть заблокировано**)

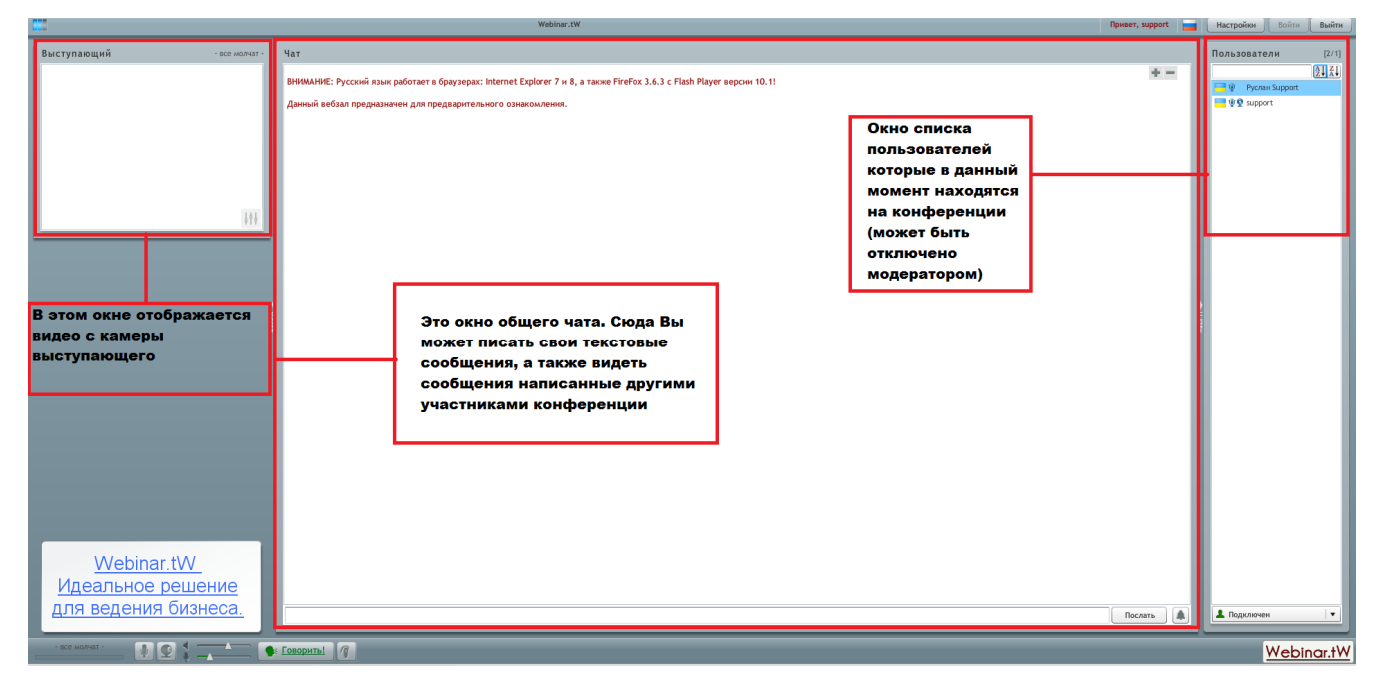

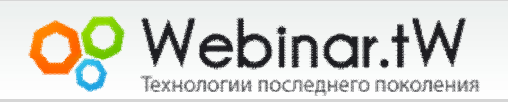

Для работы в зале доступны функциональные кнопки.

(Слева направо)

- 1. Кнопка позволяет запретить/разрешить трансляцию аудиопотока с Вашего микрофона.
- 2. Кнопка позволяет запретить/разрешить трансляцию видео с Вашей веб -камеры, а также закрыть окно показа видео с камеры выступающего. Это позволяет существенно уменьшить нагрузку на канал.
- 3. Ползунки регулировки громкости динамиков и чувствительности микрофона
- 4. Кнопка "Говорить" используется в основном для коротких фраз и вопросов. Необходимо постоянно ее удерживать чтобы трансляция не прерывалась.
- 5. Кнопка "Свободные руки" одно нажатие позволяет вести беспрерывную трансляцию. Нет необходимости удерживать кнопку. По окончанию вашей речи, необходимо повторно нажать эту кнопку, чтобы другой спикер смог продолжить трансляцию.

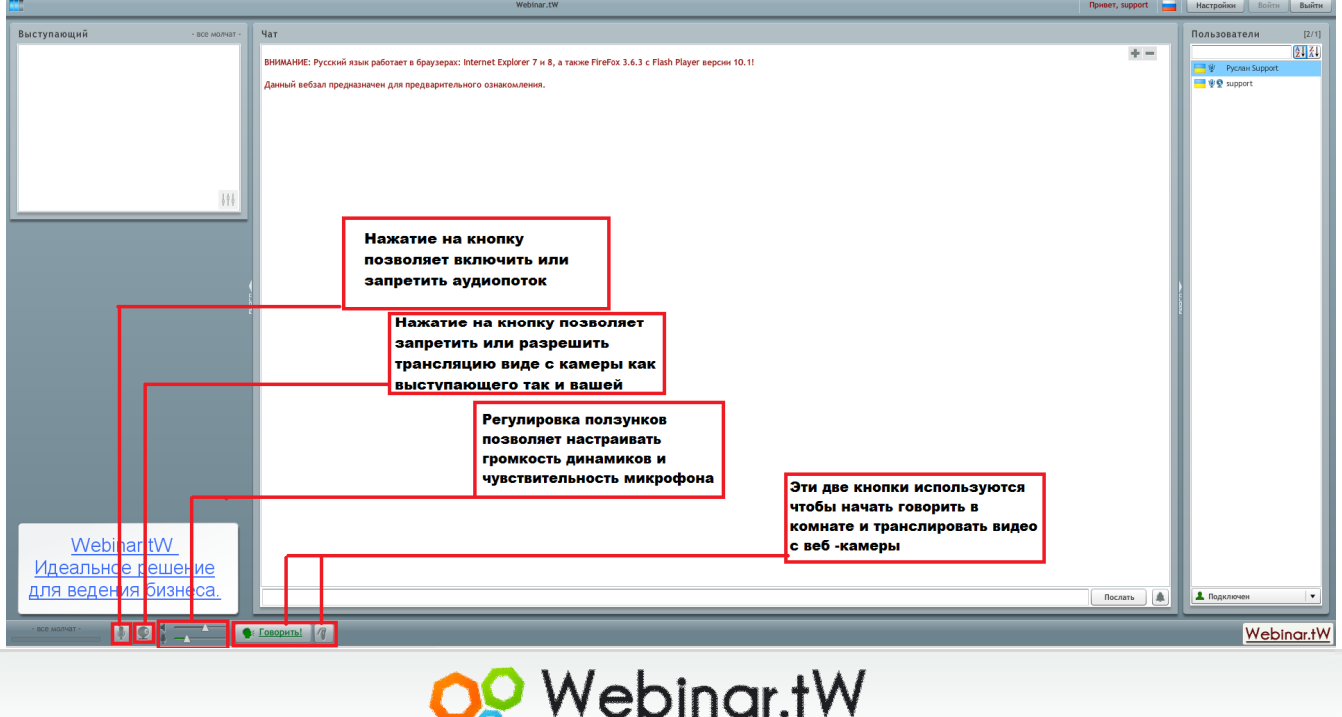

Технологии последнего поколения

Дополнительные настройки (а так же повторная инициализация оборудования) проводится в разделе "Настройки" Раздел вызывается нажатием кнопки "Настройки" справа вверху комнаты.

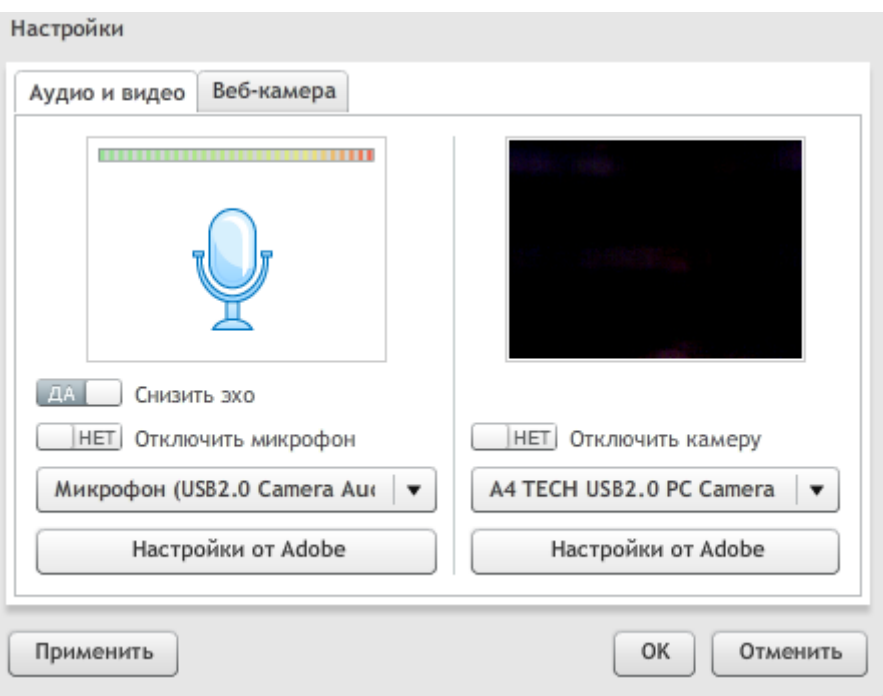

Здесь можно произвести дополнительные настройки микрофона и камеры, а также если у Вас несколько мультимедийных устройств на ПК, можно провести выбор нужного устройств из предложенного выпадающего списка.

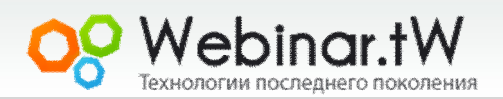

# **Возможные проблемы зале и их устранение**

Вы говорите, но Вас не слышно: Необходимо установить ползунок который отвечает за звук, на 90-100%. Проверить работу микрофона/веб камеры в другой программе, и убедиться что они исправен и правильно подключён к компьютеру.

Звук/видео прерывается: Первая причина по которой может прерываться звук/видео, это низкая не достаточная скорость интернета у вас. Для этого рекомендуем отключить функцию приёма видео потока, нажав на изображение вебкамеры, слева от кнопки Говорить. Если звук не стабилизировался, возможно причина не у вас, а у выступающего в его интернет канале.

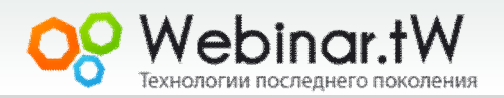